## **Accessing the AXM-WEB at User level**

This document will provide a brief overview of accessing the AXM-WEB at User level. In this level users will be able to read and view meter information.

To view the web interface of the AXM-WEB, an Ethernet connection is needed.

 Open an internet browser and type in the IP address of the meter in the browser search bar and hit the Enter key. The meter's web login page will display as followed:

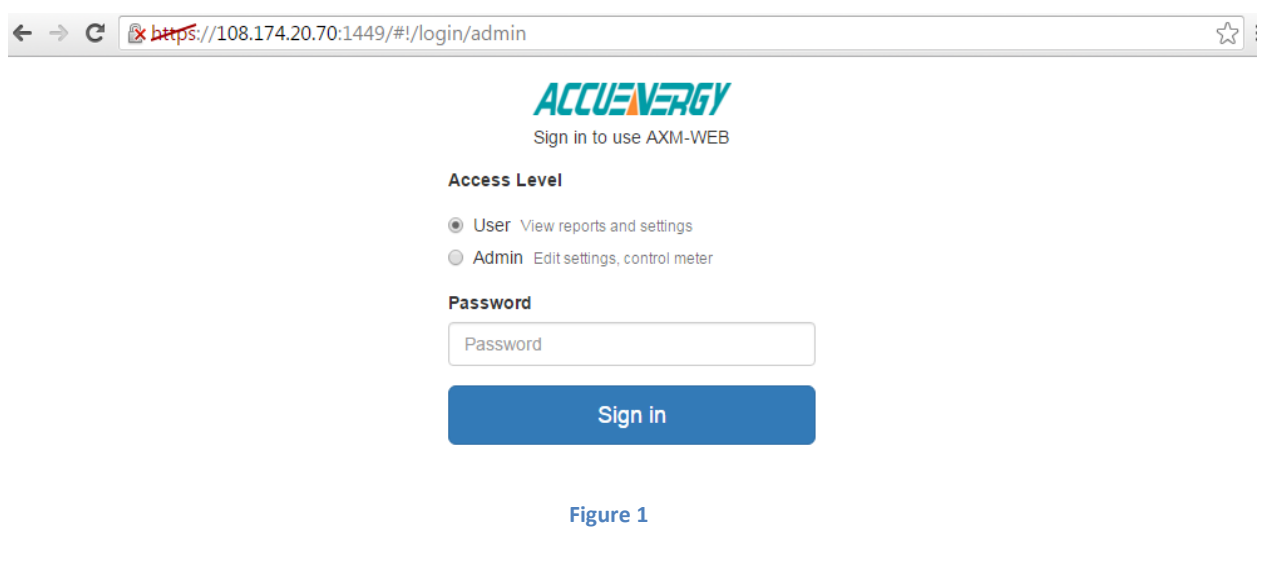

Login to the web page as 'User'. The default password is '*view*'.

Upon successfully logging in you will be redirected to the Dashboard where a brief report of data from the meter will display. The Dashboard will also display how long the AXM-WEB has been up and communicating.

Accuenergy

## ACCUENERGY

## **Your Power and Automation Partner**

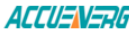

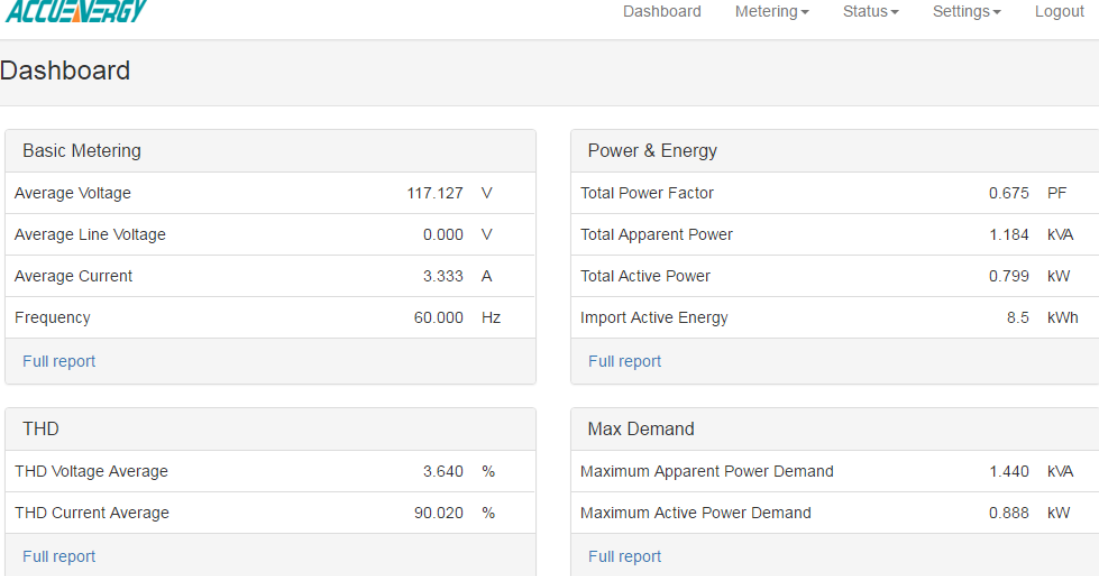

Module up since Wed Apr 13 2016 12:48:08 GMT-0400 (Eastern Daylight Time)

**Figure 2**

To view more data click on 'Metering'. This will display a list of parameters that can be viewed from the AXM-WEB. Click on the sub-section that corresponds to the data you would like to view:

*Basic Metering:* This page will show the real-time readings such as voltage, current , power and etc.

*Power* & *Energy*: This page will show the energy readings such as the import energy, export energy, total energy as well as the demand readings.

*Min/Max:* This page shows the maximum and minimum statistics that the meter has recorded since the lifetime of the meter or from the last reset of the min/max statistics.

*THD*: This page will show the power quality data such as the THD, THFF, crest factor for both voltage and current.

*Harmonics:* This page will show the harmonics of the voltage and current waveform. It will display the harmonics of each phase in graphical and tabular format. Select between voltage and current to view their respective harmonics as well as between the  $2<sup>nd</sup> - 31<sup>st</sup>$  harmonics or  $32^{\text{nd}}$ -63<sup>rd</sup>.

*Phase Angles:* This page will show the phase angles of the voltage and current waveform. **Sequence:** This page will show the positive, negative and zero components of the voltage and current waveform.

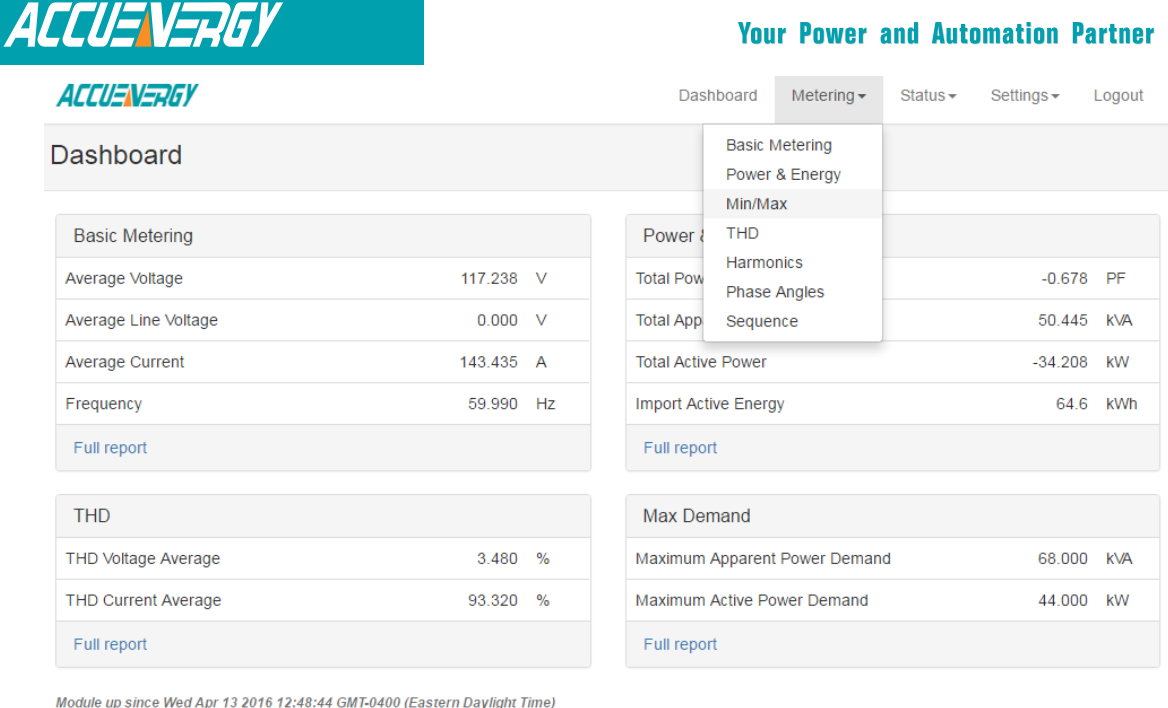

**Figure 3**

To view meter information/status click on the `Status' tab and select the information you would like to view:

*Device Information:* This page will display meter information such as the model, serial number, firmware version and device address of the meter. It will also provide the serial number, firmware version, hardware version and MAC address of the AXM-WEB module. *Alarm Status:* This page will display the alarm log of the meter. It will provide the status of up to 16 alarm events indicating the parameter, value and timestamp of the alarm event. *I/O*: This page will show the status of the I/O Modules that are connected and their values. I.E. Relay Output status(on/off), DI status and etc.

**ACCUENERGY** Dashboard Metering  $\overline{\phantom{a}}$ Status  $\star$ Settings  $\star$ Logout Device Information Dashboard **Alarm Status**  $U\Omega$ **Basic Metering** Power & Energy SOF Average Voltage 117.352  $V$ **Total Power Factor**  $-0.678$  PF  $0.000 \times$ Average Line Voltage **Total Apparent Power** 50.969 KVA Average Current 156.088 A **Total Active Power**  $-34.570$  kW 59.990 Hz 64.6 kWh Frequency **Import Active Energy** Full report Full report **THD** Max Demand THD Voltage Average 3.650 % Maximum Apparent Power Demand 68.000 KVA THD Current Average 91 000 % Maximum Active Power Demand 44 000 kW Full report Full report

*SOE:* This page shows the Sequence of Event log for the enabled I/O module with timestamps.

Module up since Wed Apr 13 2016 12:48:45 GMT-0400 (Eastern Daylight Time)

**Figure 4**Accuenergy

Accuenergy (Canada) Inc Add: 2 Lansing Square, Suite 1001, Toronto, ON M2J 4P8, Canada Toll Free: 1-877-721-8908 Tel: 416-497-4100 Fax: 416-497-4130 http://www.accuenergy.com